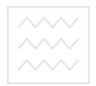

**МИЛИНІВ НАЦІОНАЛЬНИЙ УНІВЕРСИТЕТ**<br>МИЛИНІ ВОДНОГО ГОСПО**МІНІСТЕРСТВО ОСВІТИ І НАУКИ України** 

Національний університет водного господарства та природокористування Кафедра водопостачання, водовідведення та бурової справи

# **03 – 05 – 53**

# **Методичні вказівки**

до виконання лабораторних робіт з розділу **«Автоматизоване проектування систем водопостачання і водовідведення будівель і споруд»**  дисципліни «**Автоматизоване проектування інженерних систем будівель» •• Дарства** для студентів напряму підготовки 6.060101 «Будівництво» професійного спрямування «Водопостачання та водовідведення», денної та заочної форм навчання

### **Частина 2**

Рекомендовано до друку методичною комісією напряму 6.060101 «Будівництво».

Протокол № 7 від 29.05.2014 р.

Методичні вказівки до виконання лабораторних робіт з розділу «Автоматизоване проектування систем водопостачання водовідведення будівель і споруд» дисципліни «Автоматизоване проектування інженерних систем будівель» для студентів напряму підготовки 6.060101 «Будівництво» фахового спрямування «Водопостачання та водовідведення» денної та заочної форм навчання. Частина 2 / В. М. Россінський, Рівне: НУВГП, 2014. – 31 с.

Упорядник: Россінський В. М., канд. техн. наук, ст. викладач кафедри водопостачання, водовідведення та бурової справи

Відповідальний за випуск: Орлов В. О., доктор техн. наук, професор, завідувач кафедри водопостачання, водовідведення та бурової справи

та природокористування

#### ЗМІСТ

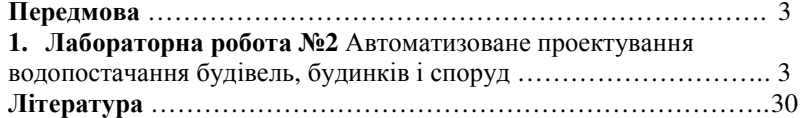

©Россінський В. М., 2014 © НУВГП, 2014

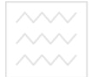

#### **Передмова**

Метою дисципліни «Автоматизоване проектування інженерних систем будівель» є ознайомлення студентів із основами технологій розрахунку інженерних систем будівель, будинків, споруд за допомогою сучасних прикладних комп'ютерних комплексів.

Основним завданням розділу «Автоматизоване проектування систем водопостачання і водовідведення будівель і споруд» дисципліни «Автоматизоване проектування інженерних систем будівель» є відпрацювання студентами технологій проектування та комп'ютерних розрахунків систем централізованого водопостачання і водовідведення будинків, будівель, споруд за допомогою комп'ютерних прикладних комплексів із автоматизованим складанням специфікацій обладнання і таблиць з результатами гідравлічного розрахунку таких систем.

Розділ «Автоматизоване проектування систем водопостачання і водовідведення будівель і споруд» супроводжується методичними вказівками **03 – 05 – 52** з автоматизованого проектування систем водовідведення будівель, будинків і споруд і **03 – 05 – 53** з автоматизованого проектування систем водопостачання будівель, будинків і споруд. та природокористування

У методичних вказівках наведені рекомендації і алгоритм виконання лабораторних робіт студентами, перелік рекомендованої навчально-методичної літератури.

### **Лабораторна робота №2 Автоматизоване проектування водопостачання будівель, будинків і споруд**

**Мета роботи:** Ознайомлення з функціональними можливостями програмного комплексу MagiCad для розрахунку систем водопостачання будівель, будинків і споруд. Відпрацювання основних прийомів та принципів автоматизованого створення проектів з розрахунку систем водопостачання будинків, будівель і споруд, нанесення основних елементів систем внутрішнього водопостачання, їх з'єднання та задання їх основних параметрів за допомогою програмного комплексу MagiCad. Відпрацювання методики

 $\overline{\sim}$  Національний університет<br>автоматизованого виконання гідравлічних розрахунків, автоматизованого підбору перерізів елементів ділянок та системи централізованого водопостачання будівель, будинків і споруд в цілому. Складання специфікації обладнання ділянок та системи централізованого водопостачання будівель, будинків і споруд в цілому.

**Завдання:** Для одноповерхової будівлі, план поверху якої наведено на рис. 1, запроектувати систему внутрішнього холодного водопостачання. Виконати гідравлічний розрахунок системи водопостачання будівлі в цілому. Виконати підбір перерізів елементів системи водопостачання будівлі, враховуючи максимально-допустиму швидкість руху води в трубах. Скласти таблицю з результатами гідравлічного розрахунку за гілками та системи водопостачання будівлі в цілому. Скласти специфікацію обладнання для гілок та системи водопостачання будівлі в цілому.

# **Алгоритм виконання лабораторної роботи:**

1. Завантаживши програмний комплекс **MagiCad for Autocad**, необхідно відкрити файл із планом першого поверху будівлі (рис. 1).

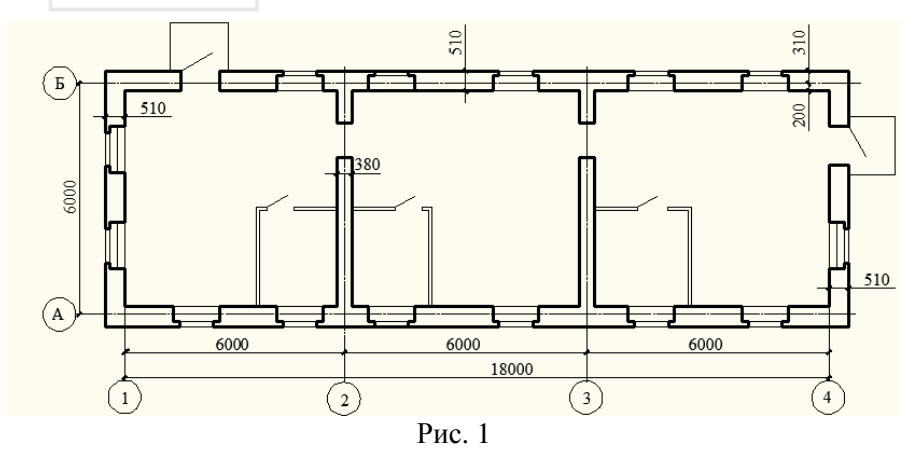

2. За допомогою менеджеру шарів блокуємо шари в яких було викреслено план будівлі (рис. 2).

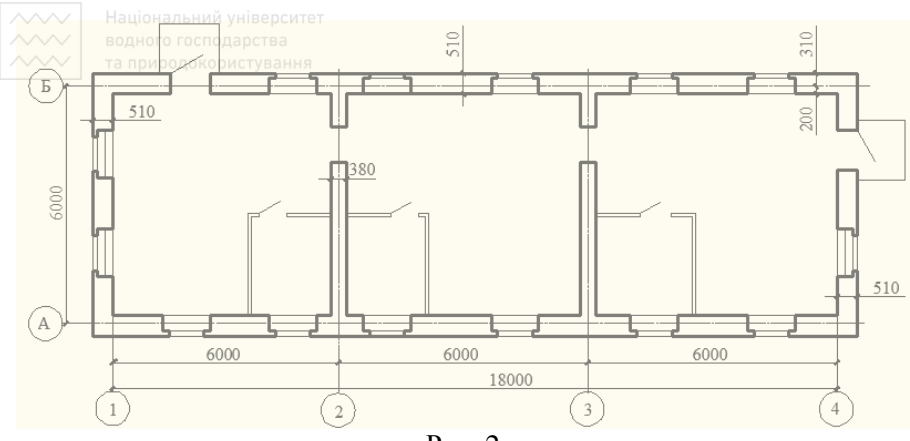

Рис. 2

3. На вкладці **Magicad Вентиляция и Трубопроводы** в розділі **Проект** натисканням створюємо новий профіль проекту для системи централізованого холодного водопостачання будівлі.

Задаємо назву проекту – **Водопостачання**. Необхідно слідкувати аби у вікні **Шаблон** було вказано шлях до стандартного шаблону **Magicad** для проектування трубопровідних систем із назвою та розширенням **EPG** (рис. 3).

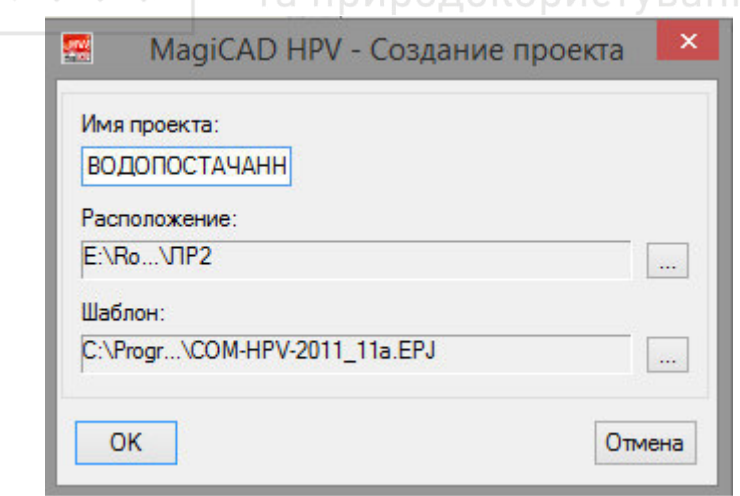

Рис. 3

Видаляємо проміжні поверхи, залишаючи лише профіль шару **Storey 1** (рис. 4 та рис. 5).

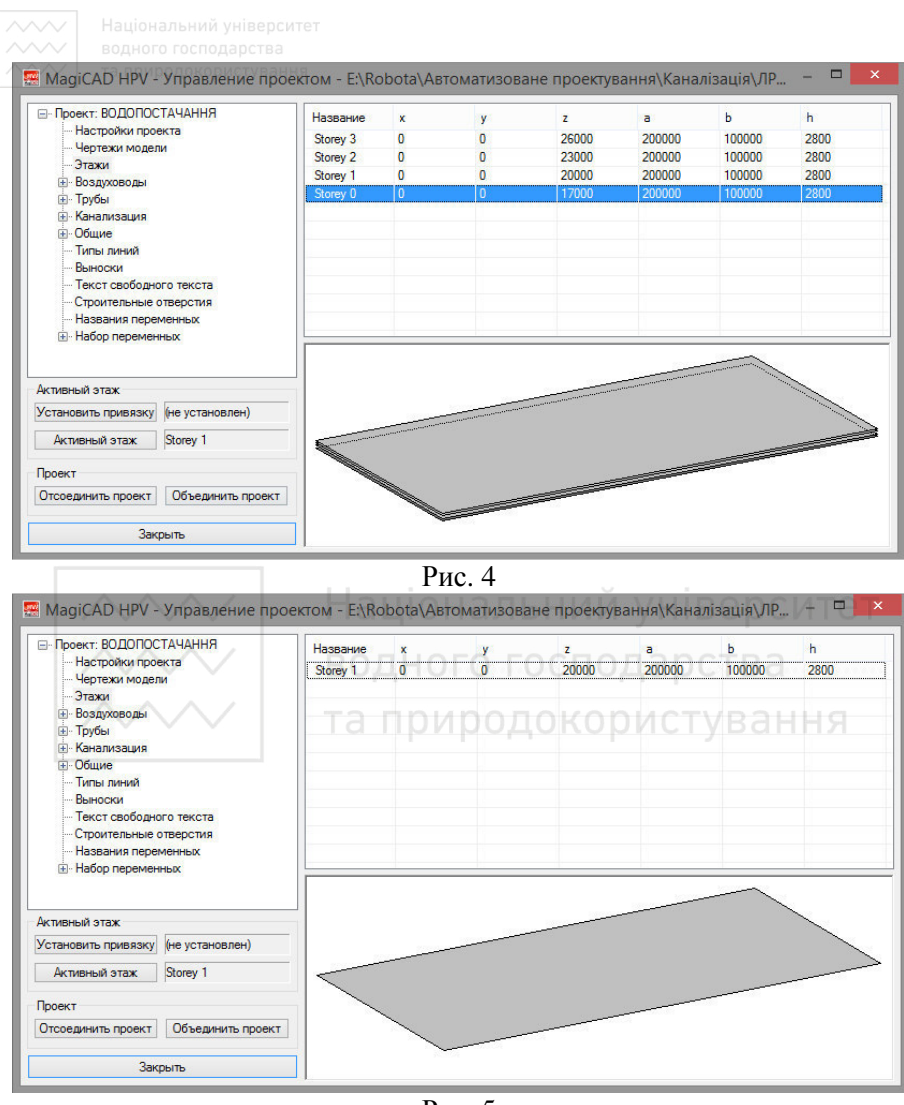

Рис. 5

Виконуємо заміну назви профілю шару **Storey 1** на **1 поверх**. Задаємо розміри будівлі для реалізації чисельного розрахунку вбудованими алгоритмами програмного комплексу MagiCad, із запасом (рис. 6).

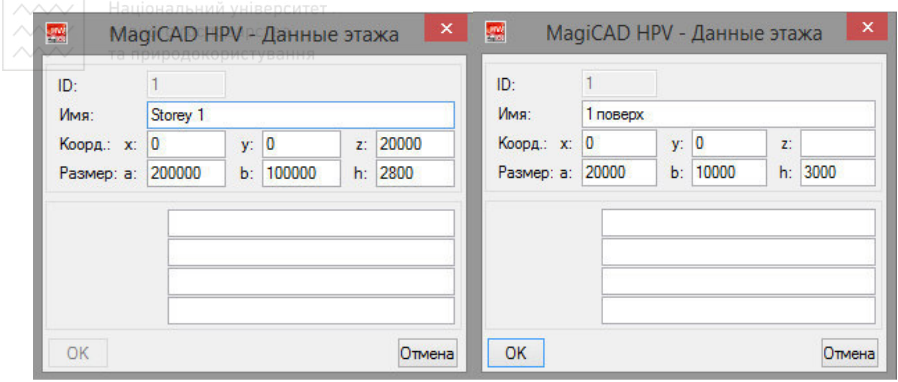

Рис. 6

Після внесення відповідних розмірів будівлі для чисельного моделювання системи водопостачання вікно налаштувань проекту буде містити лише один поверх (рис. 7).

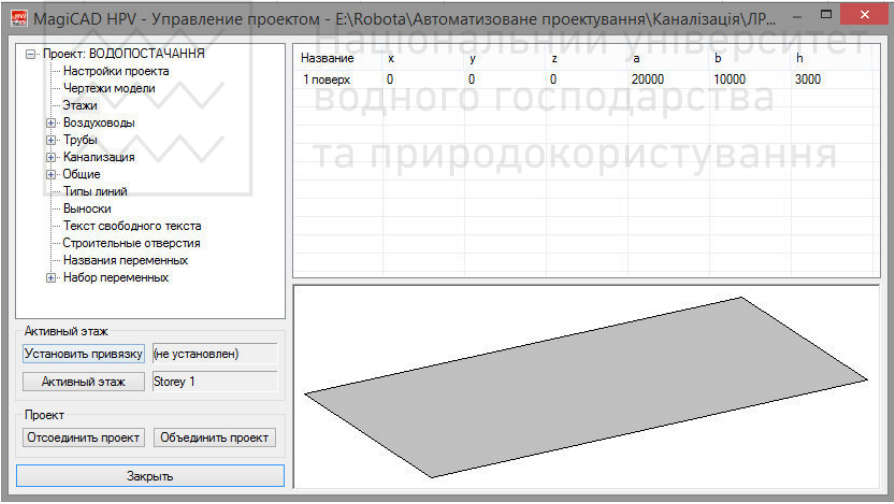

Рис. 7

4. Вносимо назву для системи проектування **«Водопостачання»**  (рис. 8 - 10). Необхідно слідкувати аби в розділі **Расчеты** було виділено маркуванням **Сум.расх.**, **Разм.** та **Спец.** для автоматизованого розрахунку та сумування витрат на ділянках мережі, підбору перерізів труб, формування специфікації обладнання системи внутрішнього водопостачання.

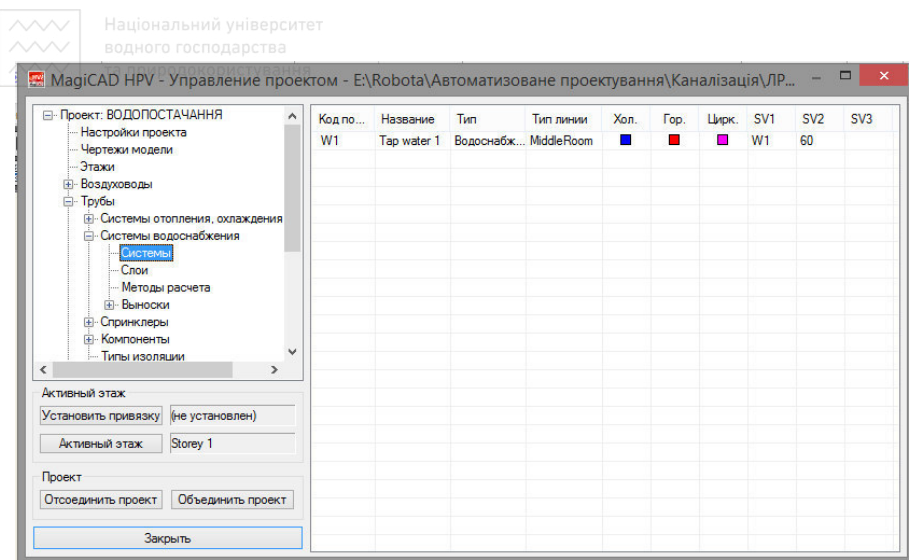

 $P$ ис. 8

L.

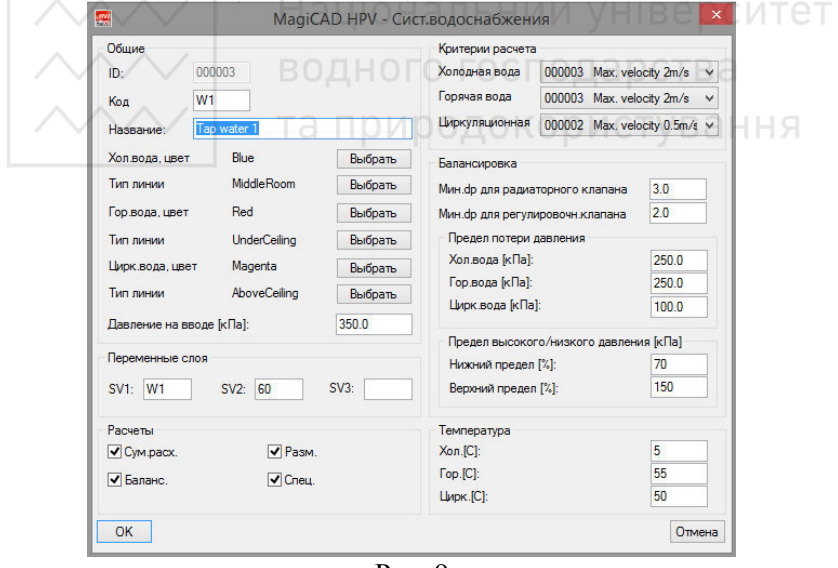

Рис. 9

В розділі **Температура** задаємо температуру холодної води 12 <sup>0</sup>С (рис. 9). В розділі **Критерии расчета** задаємо максимальну швидкість руху води в трубах системи централізованого водопостачання 2 м/с (рис. 10).

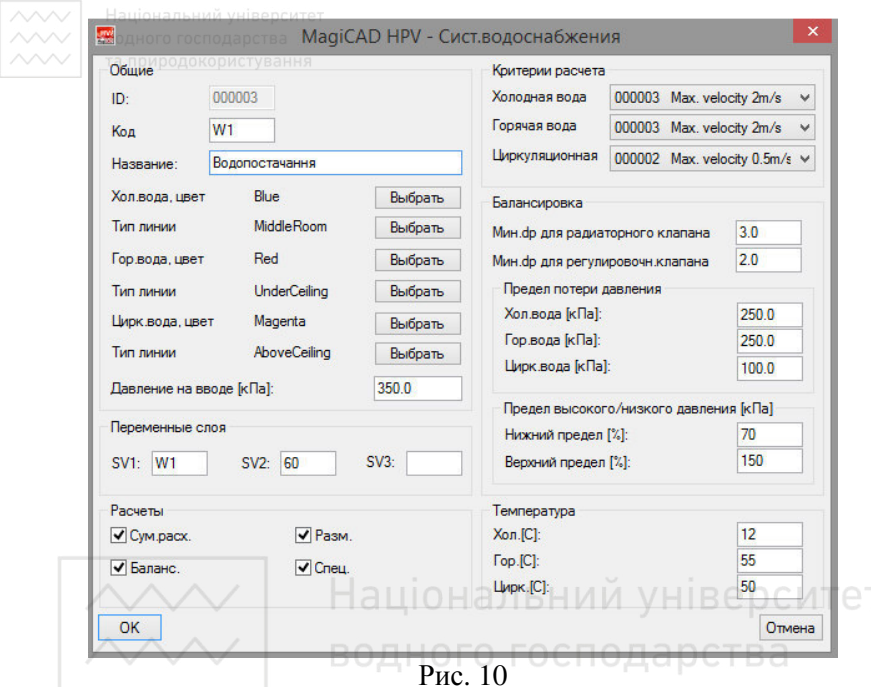

5. Задаємо прив'язку поверху до початку координат для гідравлічного розрахунку системи водопостачання програмним комплексом **MagiCad**, натискаючи **Показать** вказуємо першою точкою на плані – точку перетину контурів стін будівлі, другою точкою – будь-яку точку, по горизонталі, яка задає додатній напрямок осі Х (рис. 11 - 13).

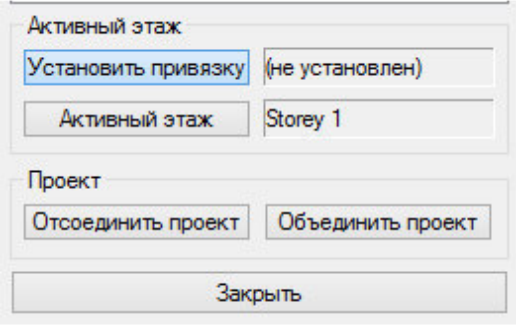

Рис. 11

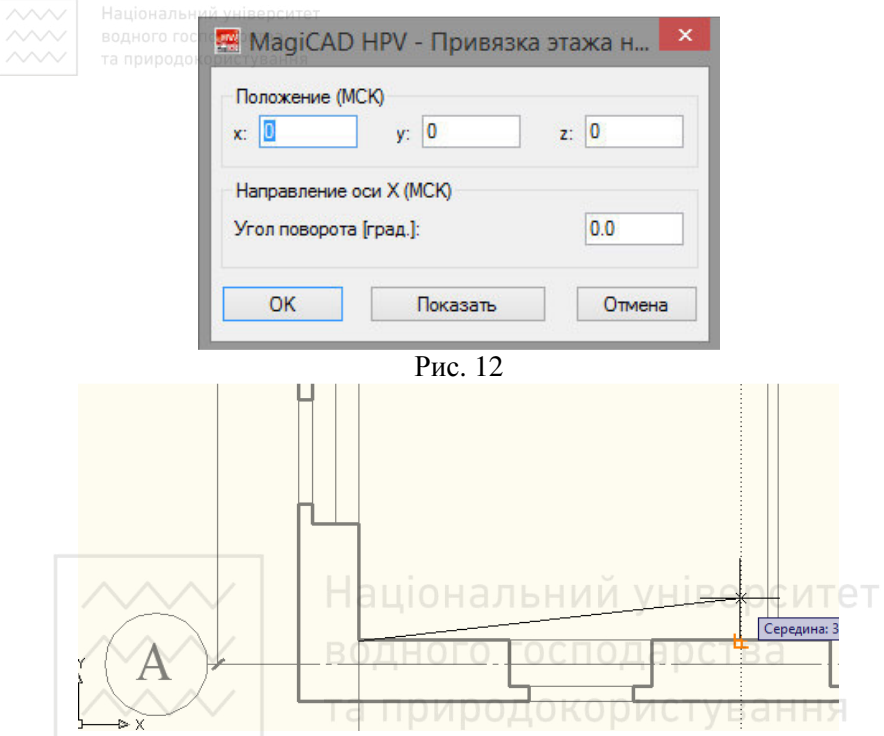

Рис. 13

Після задання прив'язки плану буде відображено вікно із абсолютними координатами центру прив'язки (рис. 14).

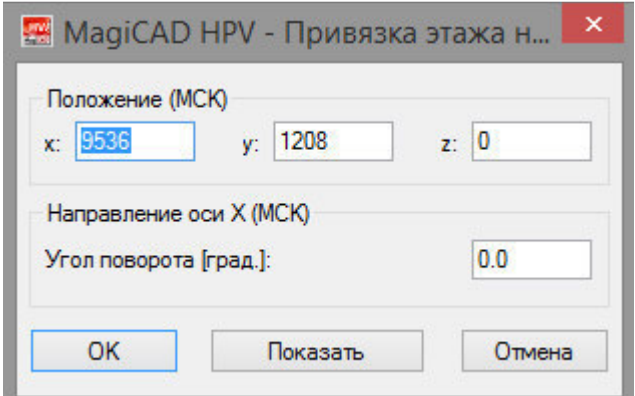

Рис. 14

6. Встановлюємо активний поверх для проектування системи каналізації будівлі – натисканням **Активный этаж** здійснюємо вибір **1 поверх** (рис. 15).

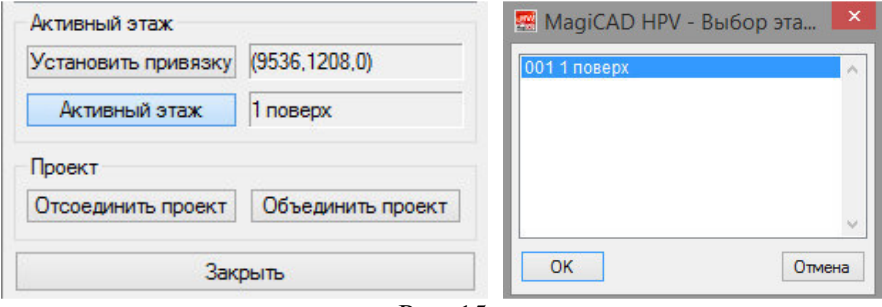

Рис. 15

7. Проектування системи водопостачання будівлі слід починати із розташування санітарно-технічних приладів на плані будівлі.

Натискаємо **Сантенические приборы** і маркуємо лише прилади водоспоживання (рис. 16 та рис. 17).

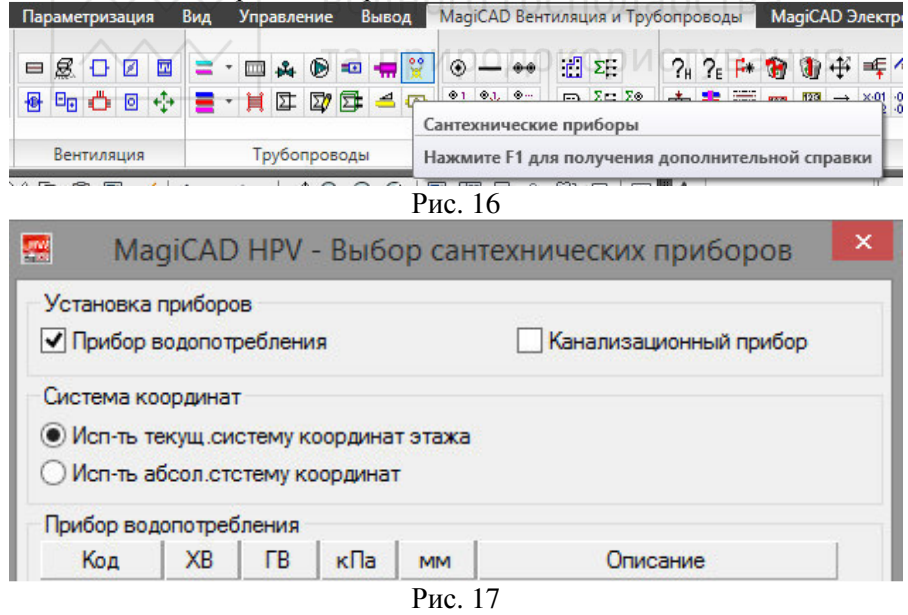

**У валі в національний університет**<br>У вікні овибору есантехнічних приладів в розділі Система слід вибрати систему **Водопостачання** (рис. 18).

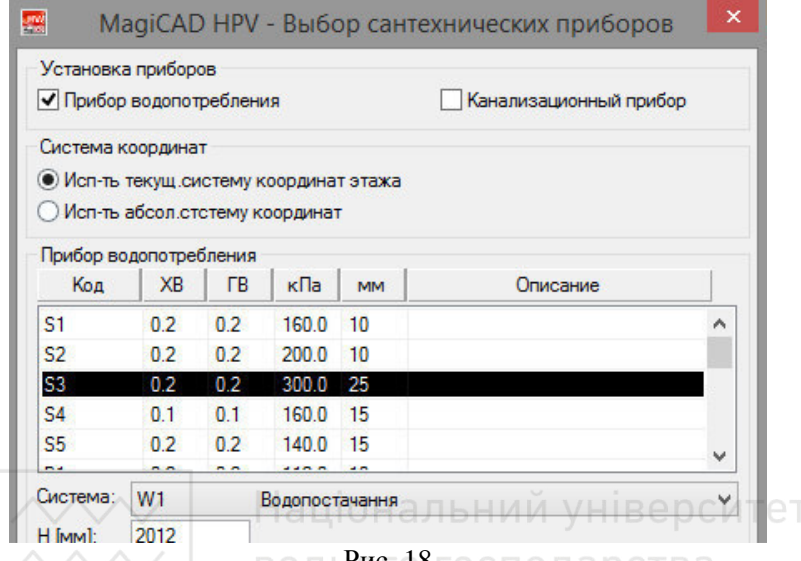

Рис. 18

Для того щоб долучити із каталогу виробників новий сантехнічний прилад необхідно натиснути правою кнопкою миші по вікну з переліком сантехприладів і здійснити вибір **Выбрать оборудование для проекта** (рис. 19).

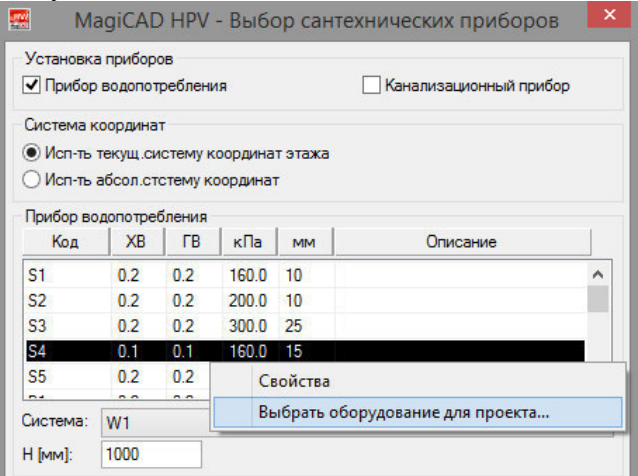

Рис. 19

 $\frac{3}{3}$  національний університет<br>3 каталогу дарабників **General\_11n** необхідно вибрати сантехнічний прилад **Умивальник** з маркуванням **Basin tap 1** (рис. 20

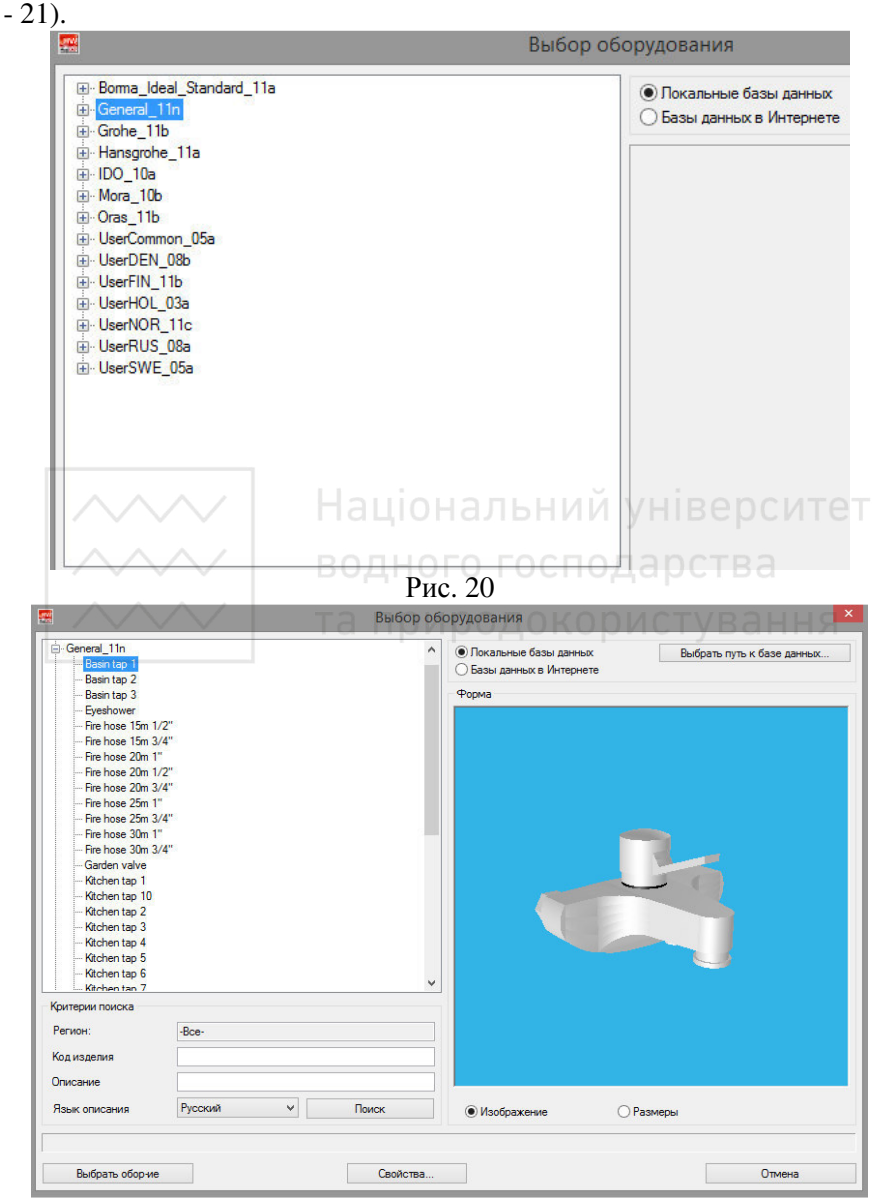

Рис. 21

**ДАЛИ Національний університет**<br>ДАЛИ Національний університет<br>**САЛИ САНТЕХНІЧНИЙ САНТЕХНІЧНИЙ Прилад водоспоживання** натискаємо кнопку (рис. 21). У вікні **Описание компонента** вводимо код сантехприладу Умивальник (рис. 22).

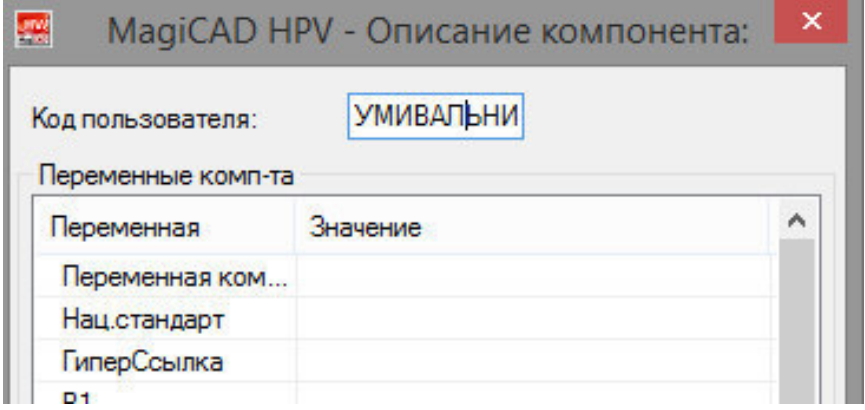

Рис. 22

За аналогією, з каталогу виробників **General\_11n** вибираємо сантехнічний прилад **Змішувач душу** для ванни з маркуванням **Shower 1** (рис. 23). водного господарства

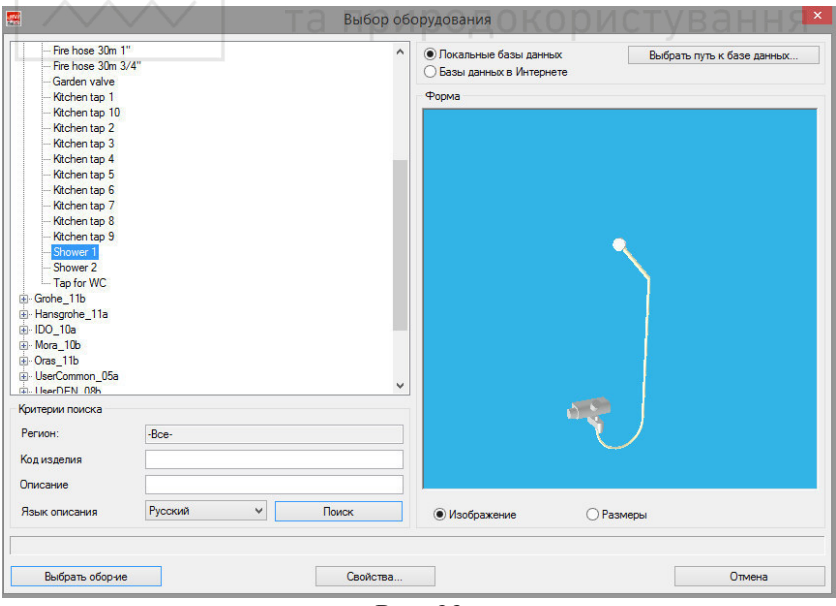

Рис. 23

## З каталогу виробників **UserRus\_08a** вибираємо сантехнічний прилад **Вентиль смывного бачка** (рис. 24).

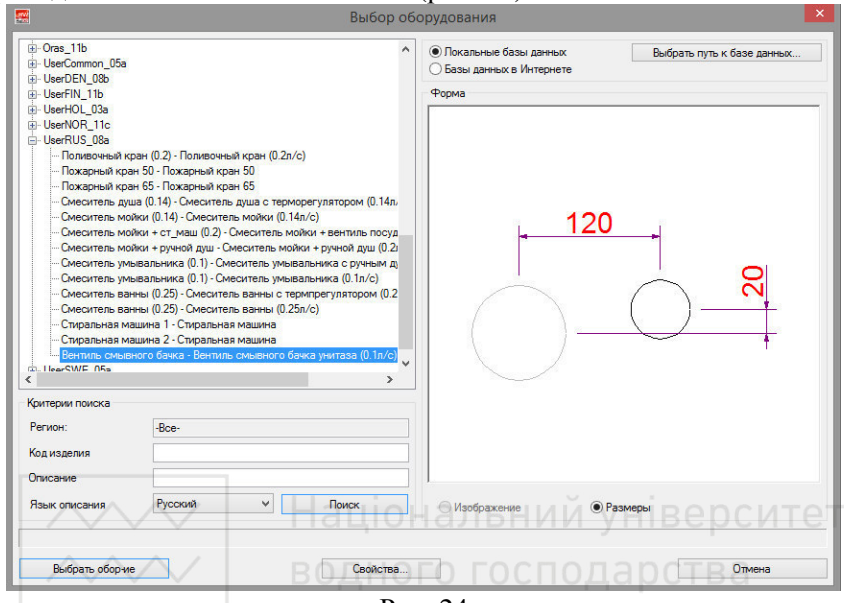

Рис. 24

Здійснивши вибір **Вентиль змивного бачка** з профілів сантехприладів, наносимо **Унітази** вказуючи місця їх вентилів точками на плані будівлі (рис. 25 - 26).

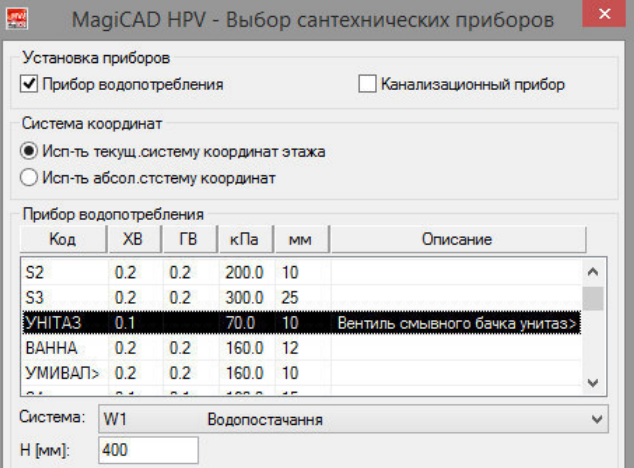

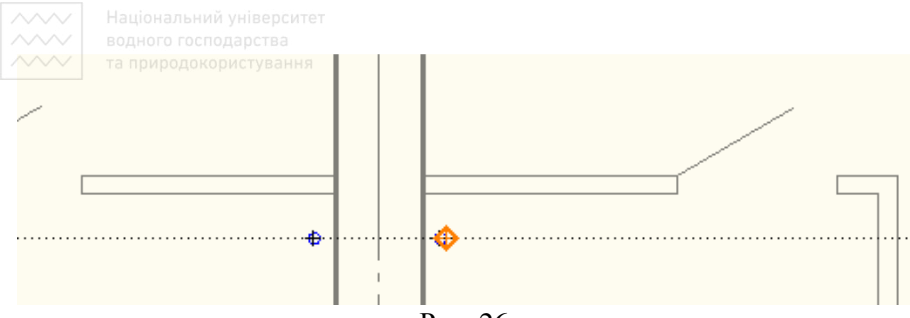

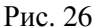

Натискаючи **Сантехнические приборы** і здійснивши вибір **Ванна** із підвантажених профілів сантехприладів, наносимо **Ванни** вказуючи місця їх змішувачів точками на плані будівлі (рис. 27 - 28).

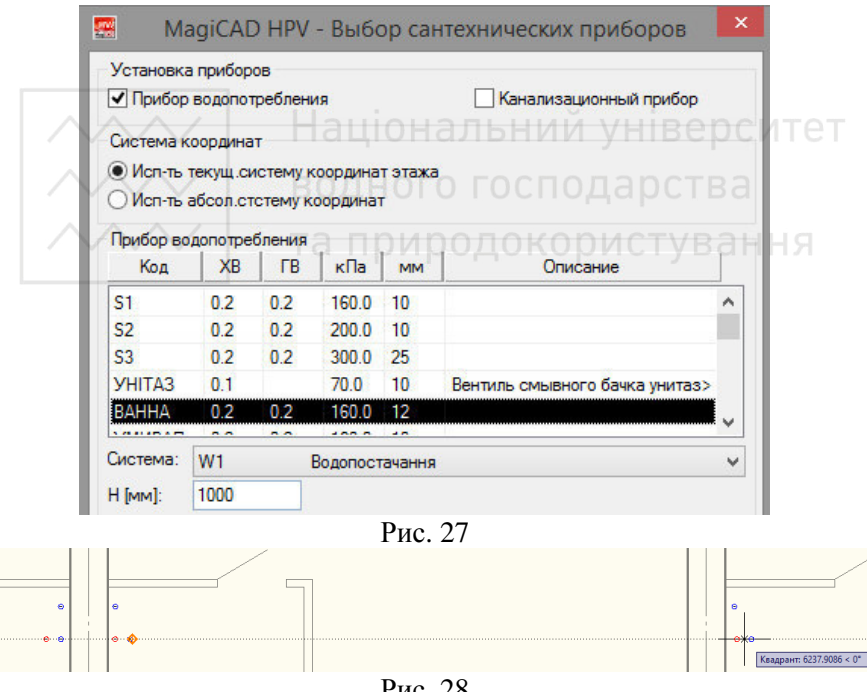

Рис. 28

Натискаючи **Сантехнические приборы** і здійснивши вибір **Умивальник** із підвантажених профілів сантехприладів, наносимо **Умивальники** вказуючи місця їх змішувачів точками на плані будівлі (рис. 29 - 30).

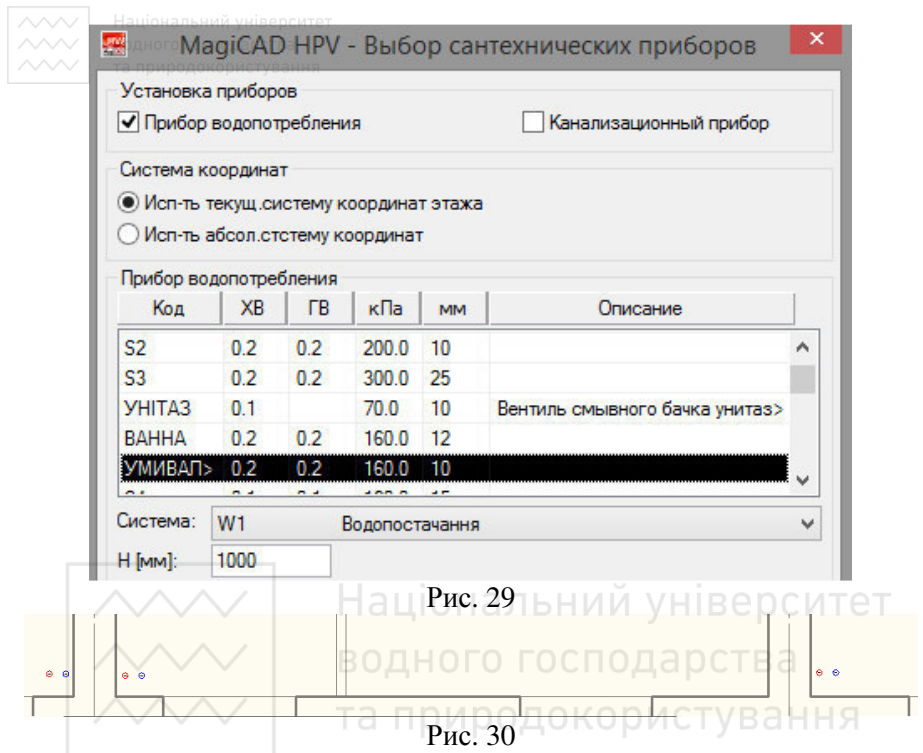

Розвертаємо підключення санітарно-технічних приладів (рис. 31 - 34).

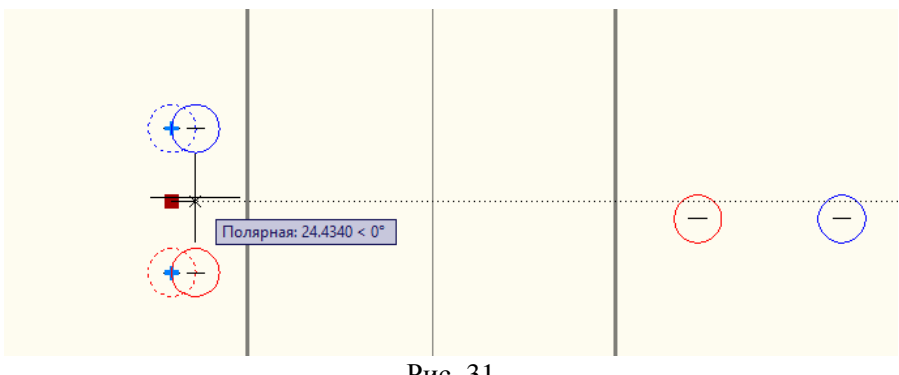

Рис. 31

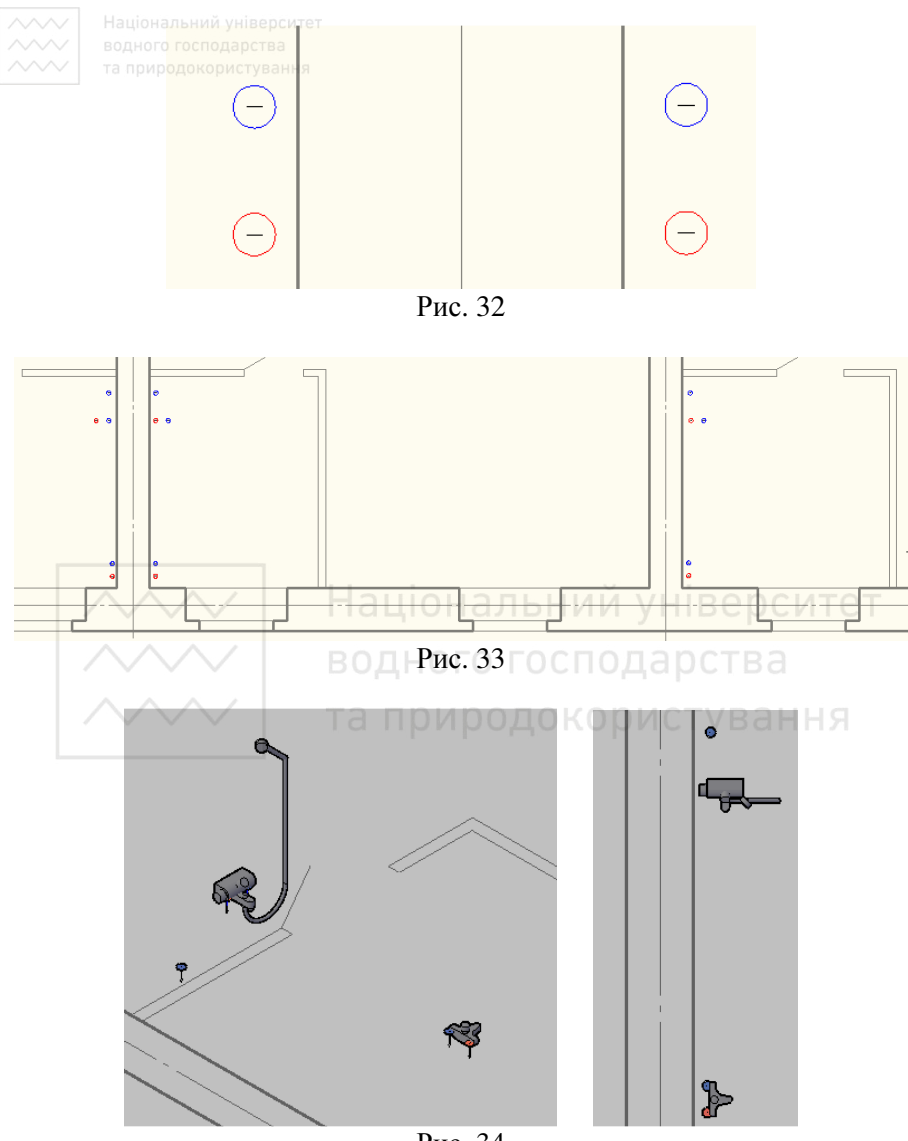

Рис. 34

8. Натискаючи на панелі інструментів в розділі **Трубопроводи** вибираємо із переліку систем трубопроводів холодну трубу. У відкритому вікні (рис. 35) задаємо тип трубопроводу – стальна Fe-35 діаметром 15 мм (рис. 36).

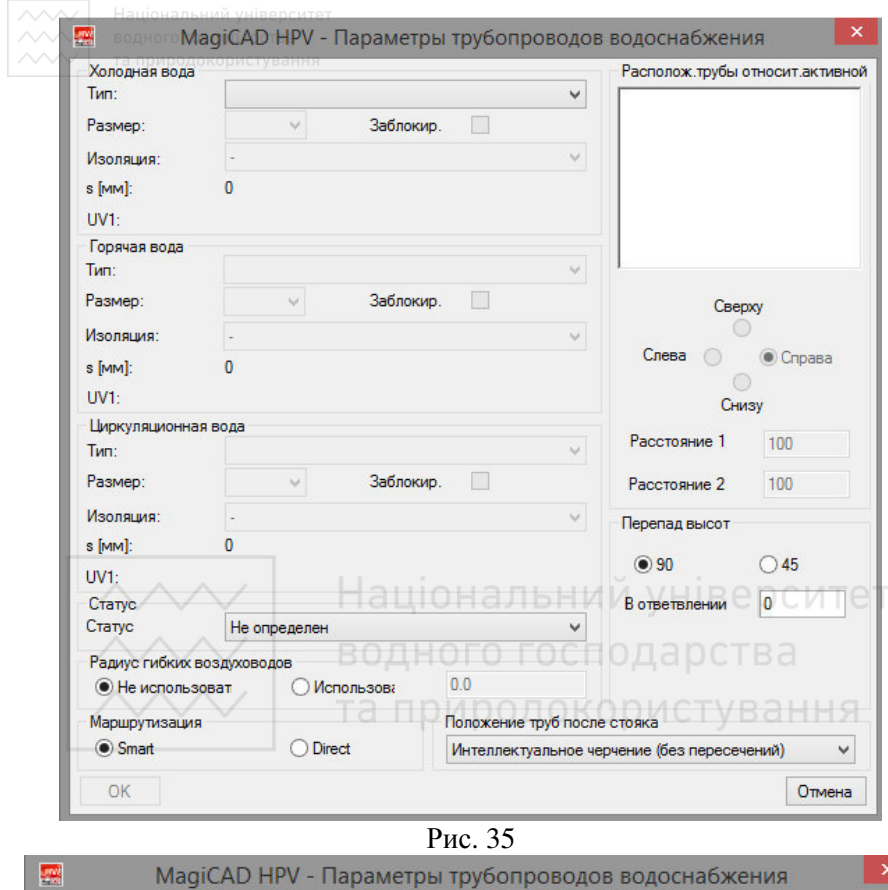

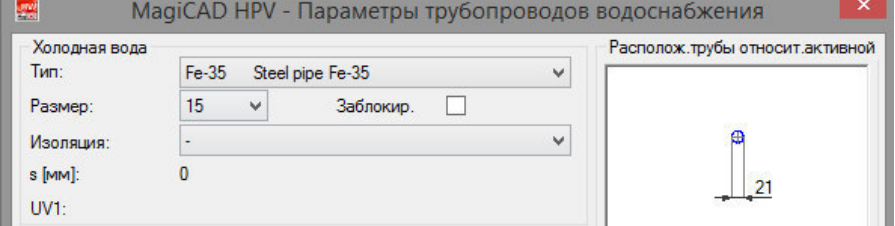

Рис. 36

Після задання типу труб проектуємо центральний трубопровід подачі холодної води у підвалі будівлі. Натискаючи на вільному місці в межах контуру будівлі (рис. 37) у вікні, що з'явиться (рис. 38) вказуємо систему **Водопостачання** і абсолютну відмітку осі труби в підвалі будівлі **-800** (рис. 39).

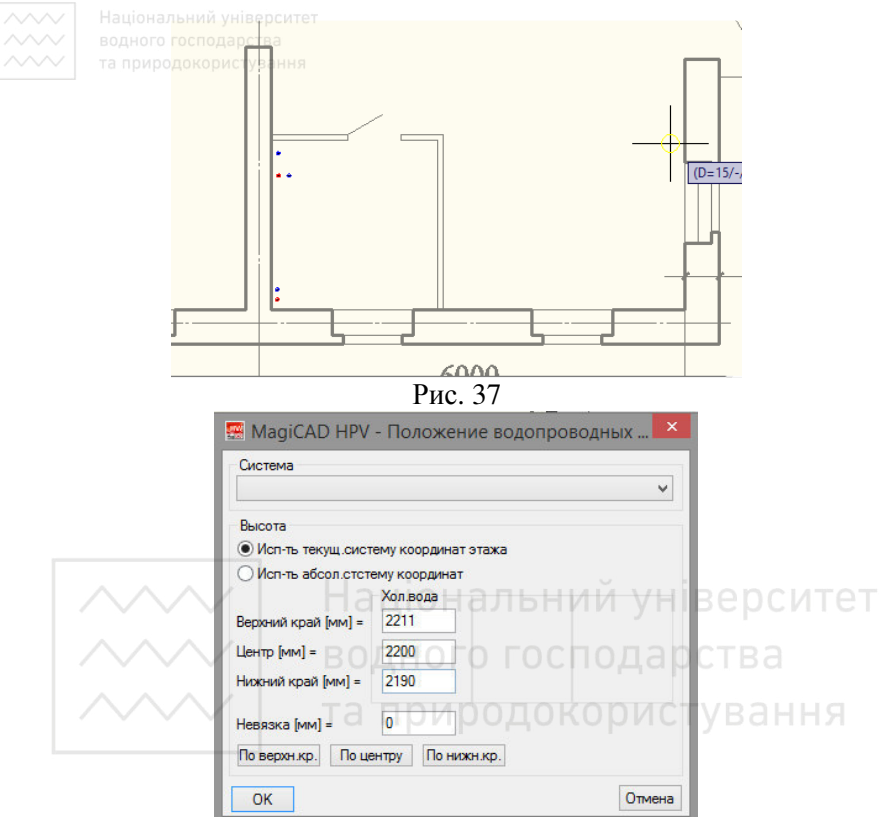

## Рис. 38

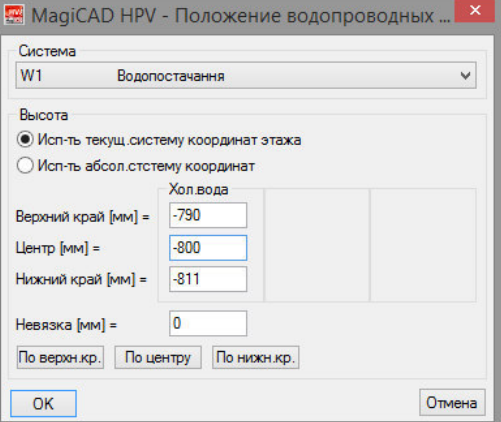

Рис. 39

Проектуємо центральний трубопровід подачі холодної води у підвалі будівлі вказуючи точками крайні місця його розташування на плані (рис. 40).

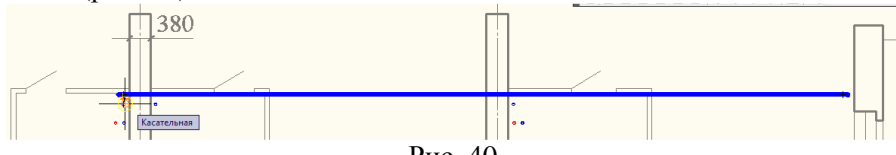

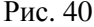

9. Проектуємо стояки холодної води. Натискаючи правою кнопкою миші вибираємо у контекстному вікні **Z**, задаючи відмітку центру труби рівною **500** піднімаємося, тим самим, з підвального приміщення на перший поверх будівлі (рис. 41).

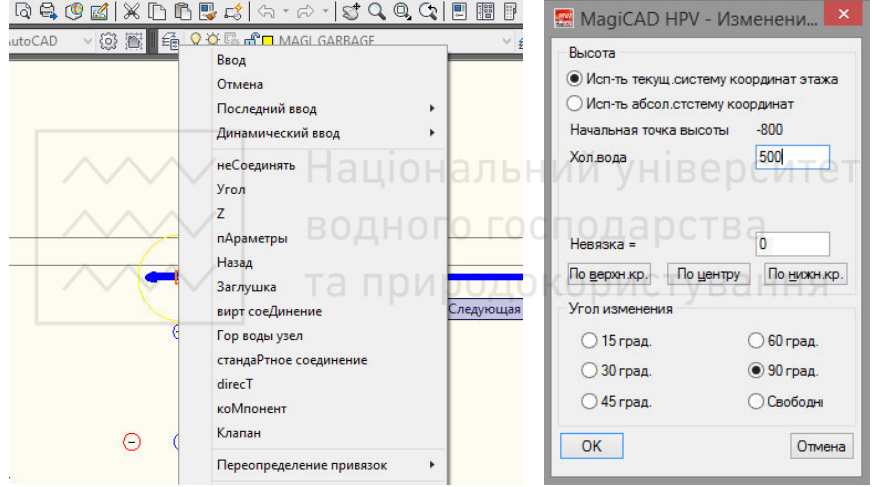

Рис. 41

Повторюємо проектування стояків від центрального трубопроводу подачі холодної води до санітарно-технічних приміщень будівлі на першому поверсі (рис. 128 - 129).

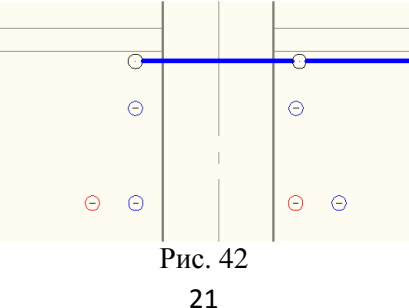

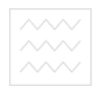

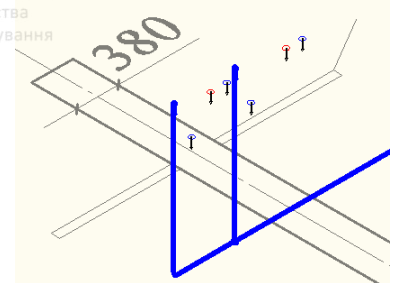

Рис. 43

10. Здійснивши вибір типу трубопроводу **Холодная** проектуємо розподільні труби до санітарно-технічних приладів (рис. 44 - 46).

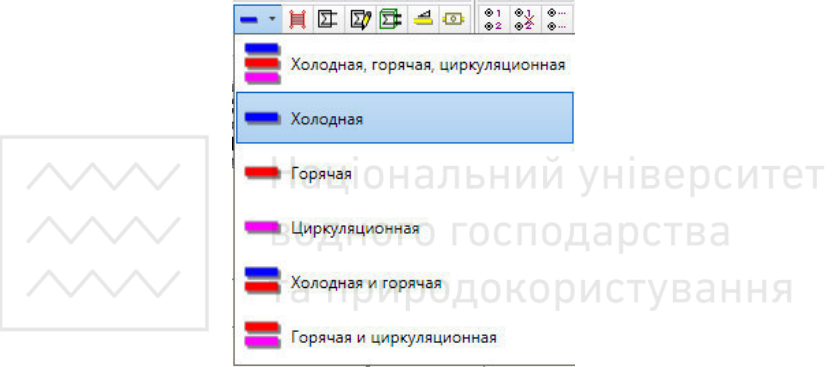

Рис. 44

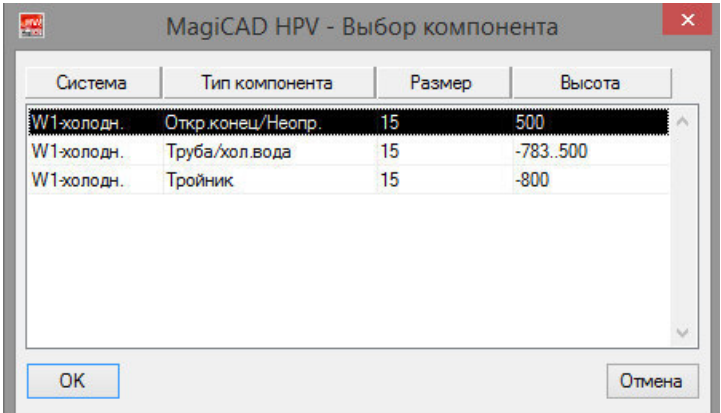

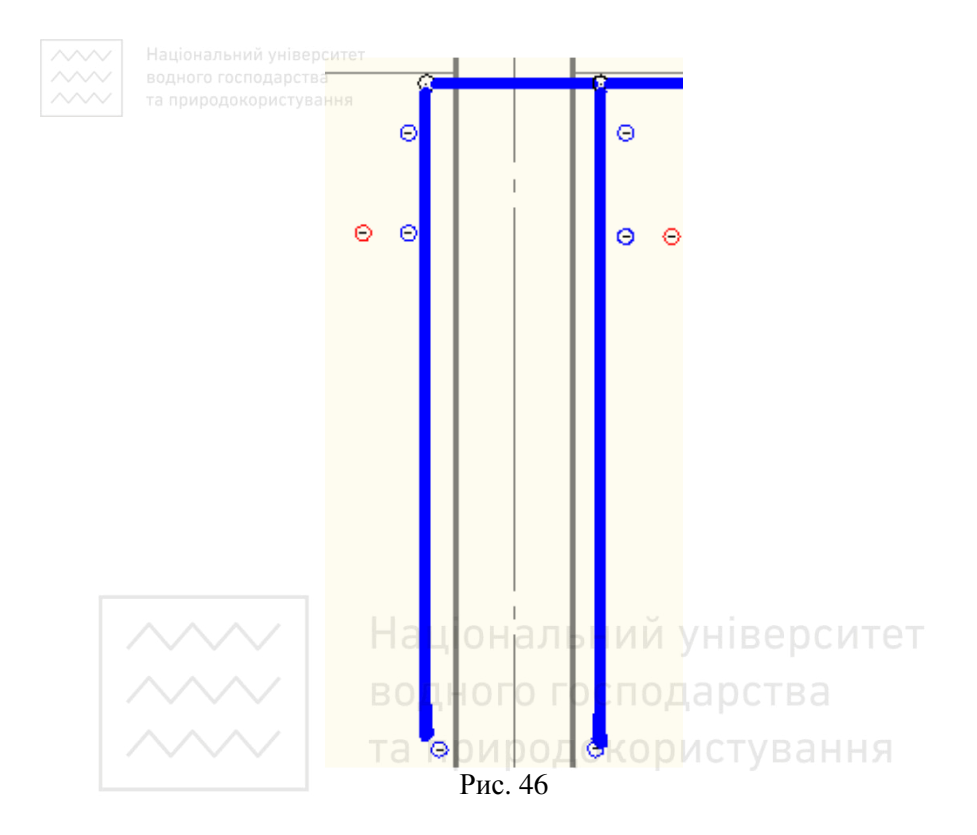

11. Запроектувавши розподільні труби від стояка здійснюємо під'єднання труб до санітарно-технічних приладів системи холодного водопостачання будівлі за допомогою **Smart** з'єднання (рис. 47 - 50).

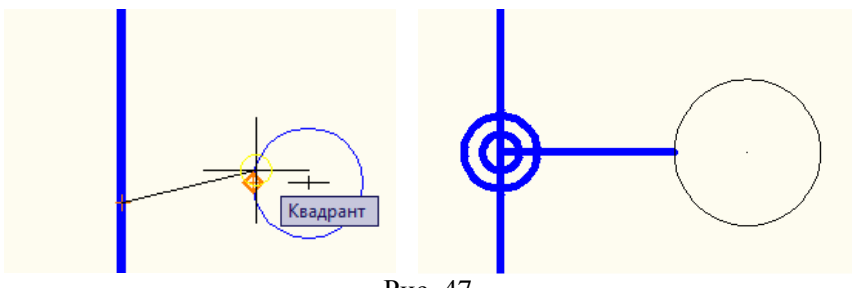

Рис. 47

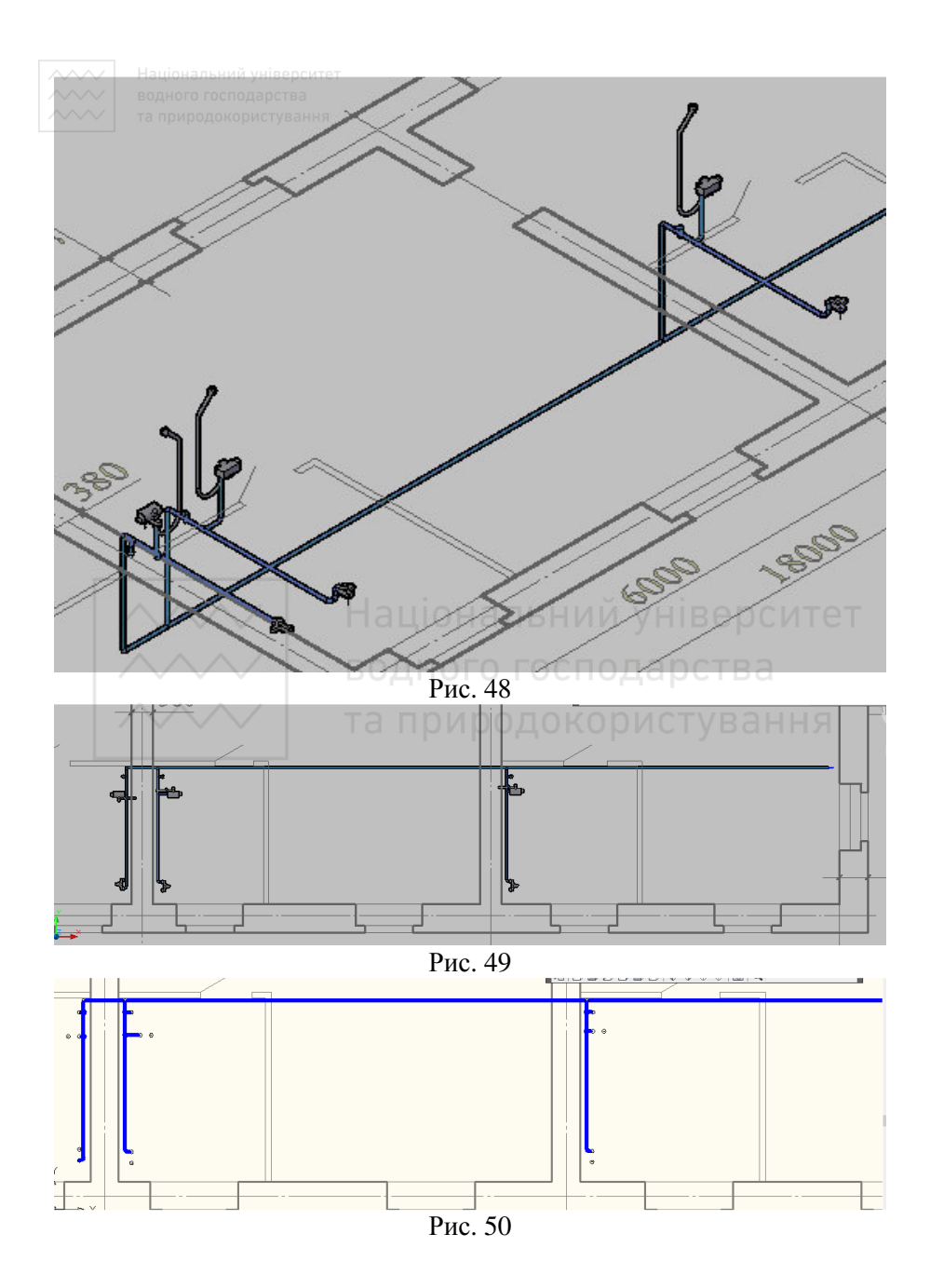

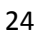

**12000 Пеціональний університет**<br>12. Після трасування системи холодного водопостачання будівлі здійснюємо розрахунок витрат по ділянкам системи, натискаючи кнопку **Суммирование расходов** . У вікні, що відкрилось, вказуємо групу систем **Воснабжение** та здійснюємо вибір системи для поточного креслення **Водопостачання** (рис. 51).

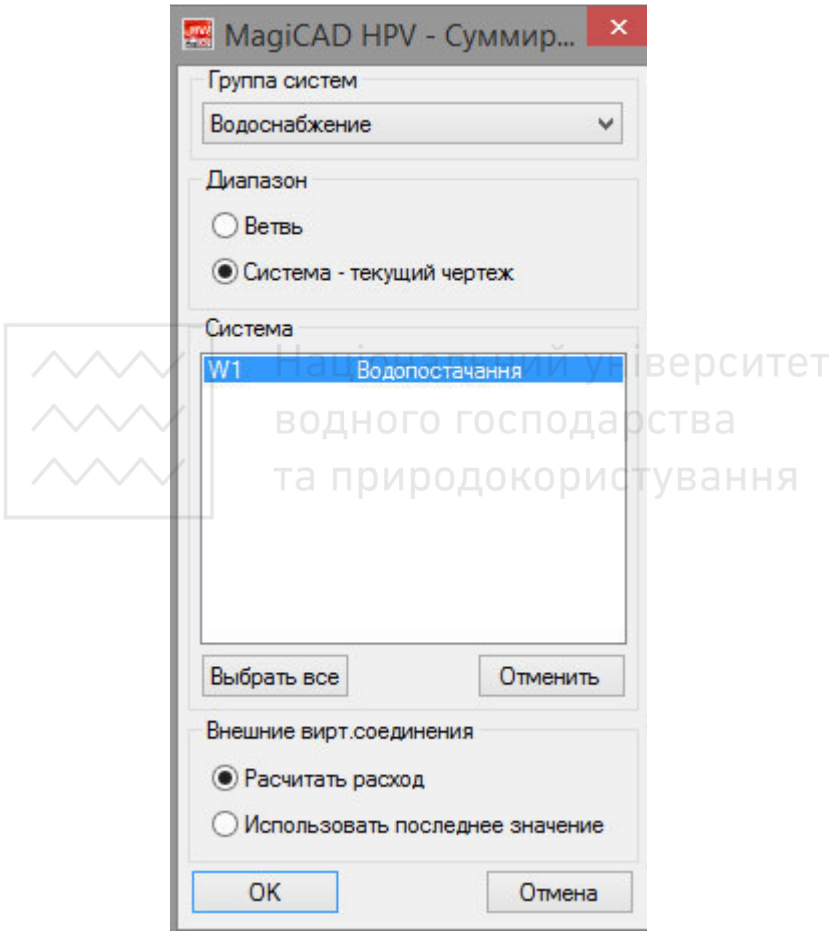

Рис. 51

13. Виконавши гідравлічний розрахунок за номінальними витратами по ділянкам, натискаємо кнопку **Подбор сечений** і

**//////** Національний університет<br>здійснюємо автоматизований підбір перерізів труб для системи холодного водопостачання будівлі (рис. 52), вказавши попередньо групу систем **Воснабжение** та вибравши систему для поточного креслення **Водопостачання.**

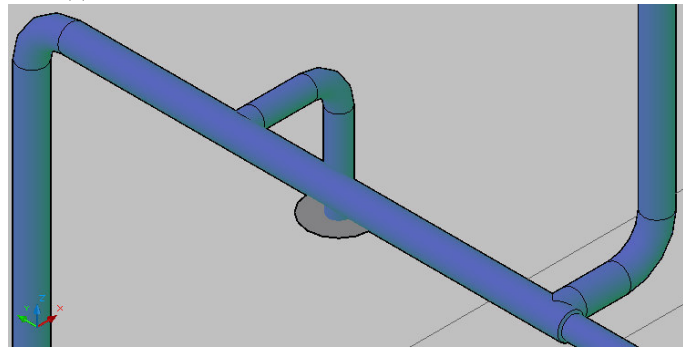

Рис. 52

14. Виконавши підбір перерізів труб для системи холодного водопостачання будівлі в цілому, формуємо таблицю з результатами гідравлічного розрахунку запроектованої системи, натискаючи **Вывод**

**расчетов в таблицу** . Вказуємо найвіддаленіший елемент в запроектованій системі по відношенню до вводу в будинок (рис. 53 - 54) та вказуємо тип системи (рис. 55) для якої буде складено таблицю з результатами гідравлічного розрахунку (рис. 56).

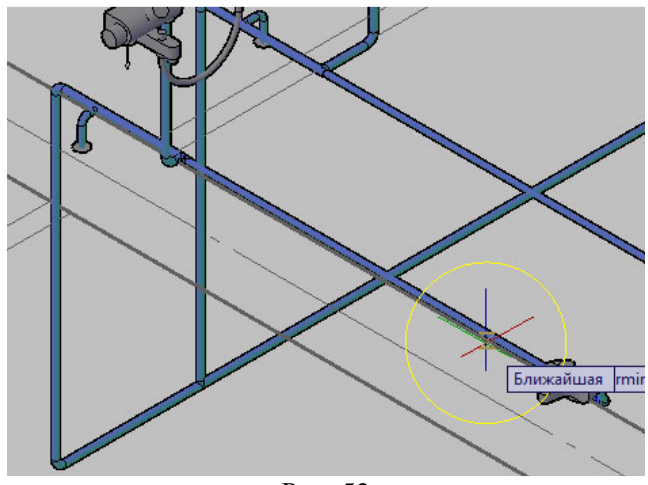

26 Рис. 53

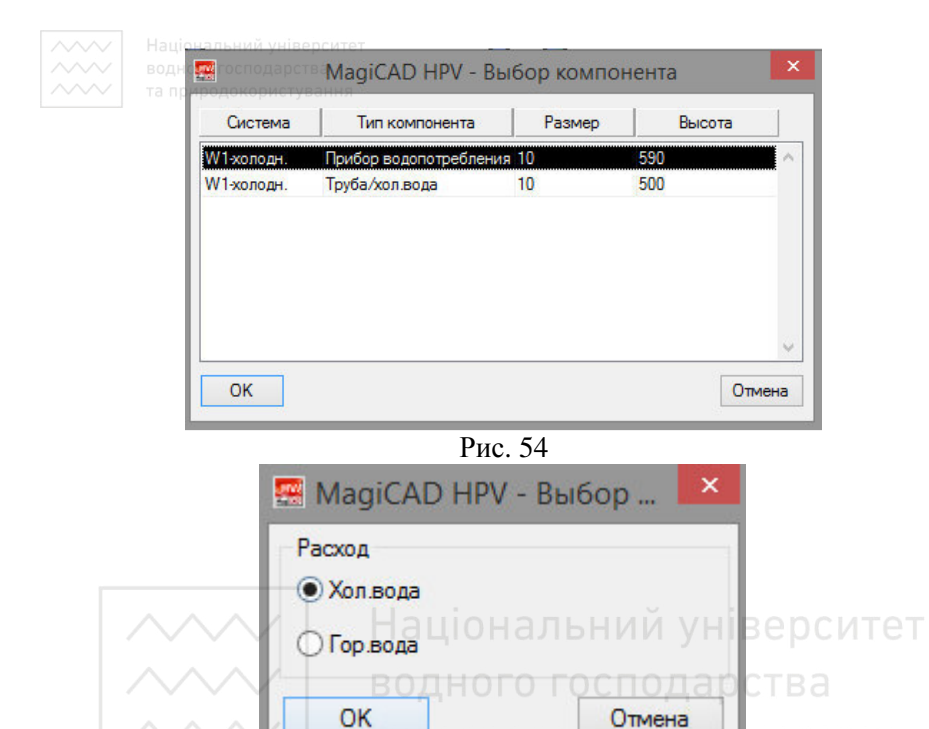

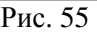

вання

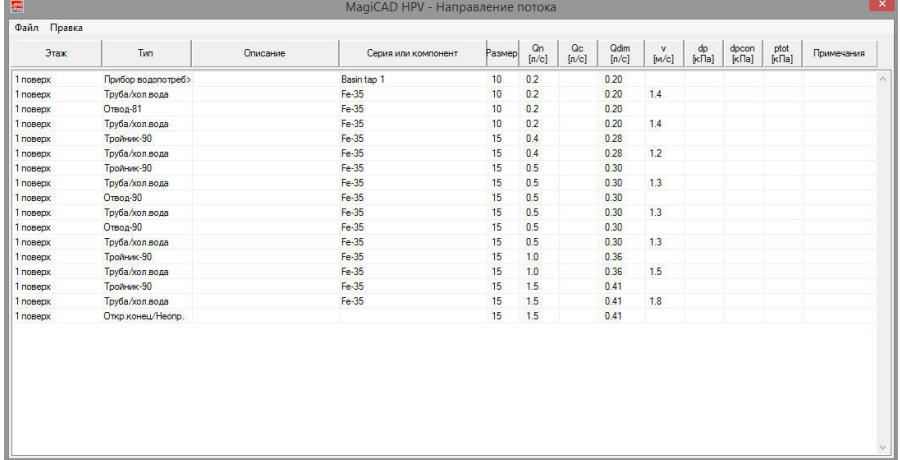

За потреби проектант може скористатися вбудованими функціями копіювання (рис. 57) аби експортувати результати, що містяться в таблиці гідравлічного розрахунку.

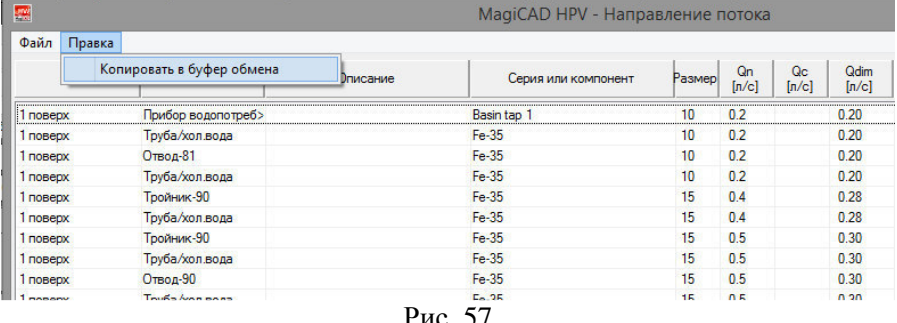

Рис. 57

15. Для того щоб скласти специфікацію обладнання для запроеткованої системи холодного водопостачання будівлі, достатньо натиснути на кнопку на панелі інструментів **Спецификации Fa**, вибрати групу систем – **Водоснабжение** (рис. 58). Натиснувши кнопку **Спецификация** задаємо прямокутником область, яка охоплює весь план першого поверху будівлі, так аби всі елементи системи потрапили всередину заданої області (рис. 59).

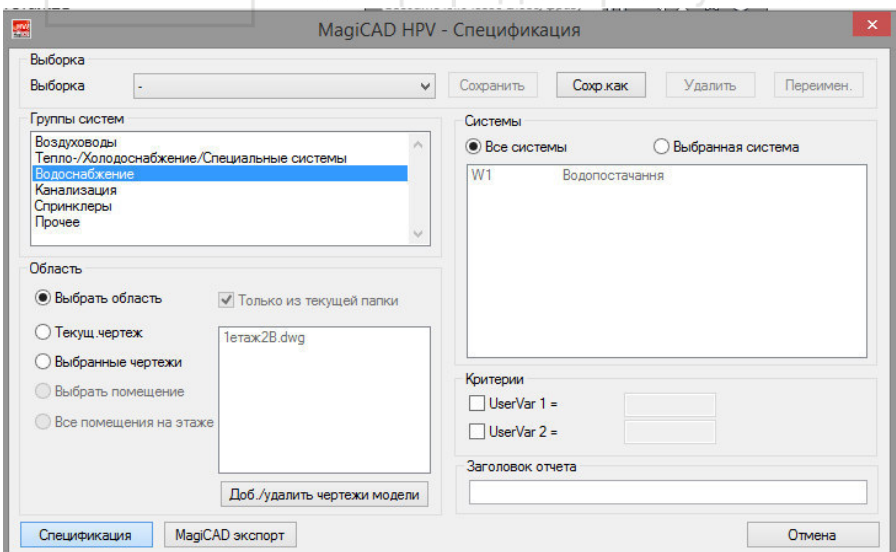

Рис. 58

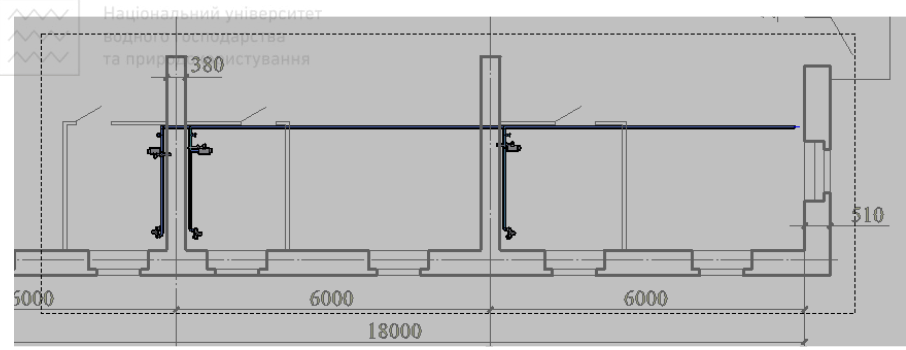

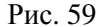

Задавши область, автоматично буде сформовано і складено специфікацію на обладнання для запроектованої системи (рис. 60).

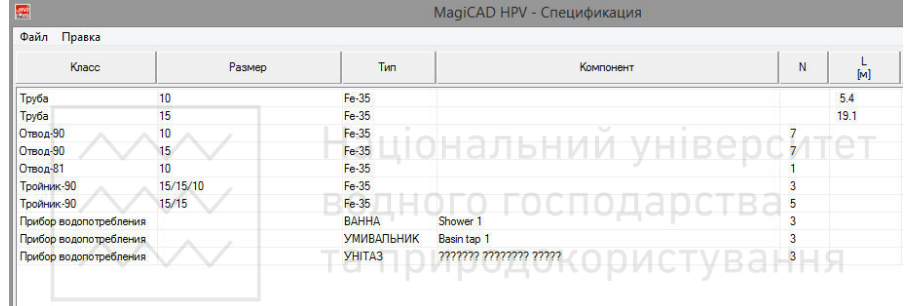

Рис. 60

За потреби проектант може скористатися вбудованими функціями копіювання (рис. 61) аби експортувати результати, що містяться в специфікації на обладнання системи холодного водопостачання будівлі.

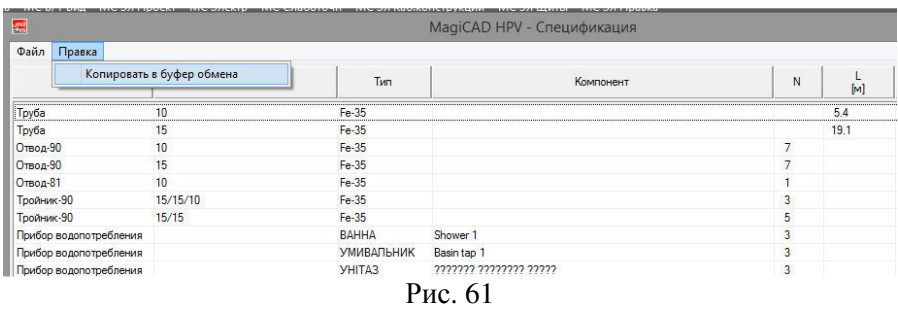

16. Остаточним етапом в проектуванні системи холодного водопостачання будівлі є маркування елементів на плані з нанесенням типу запроектованої системи, діаметрів труб, розрахункової максимальної номінальної витрати на ділянці системи (рис. 62).

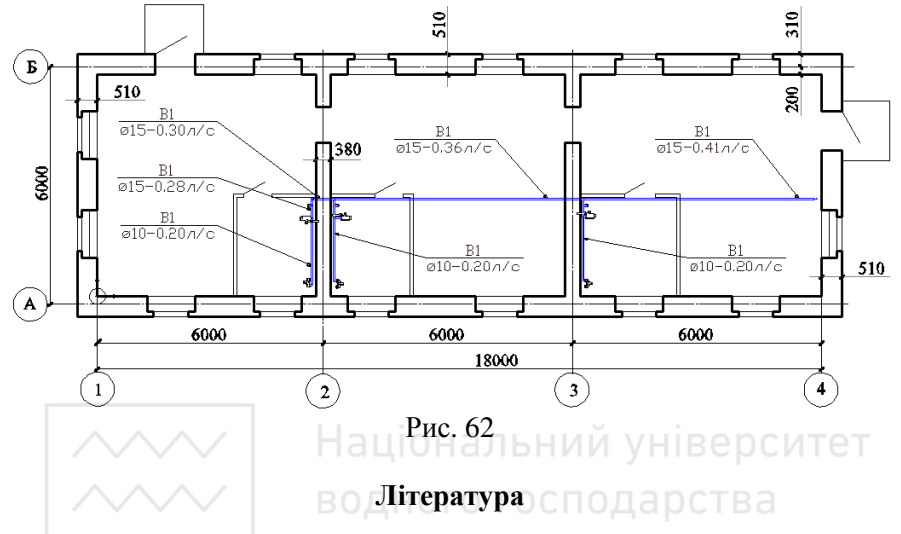

- **1.** ДБН В.2.5-64:2012. Внутрішній водопровід та каналізація. Частина І. Проектування. Частина ІІ. Будівництво. – Київ: Мінрегіонбуд України, 2013.
- **2.** ДБН В.2.2-9:2009. Громадські будинки та споруди. Основні положення. – Київ: Мінрегіонбуд України, 2009.
- **3.** ДБН В.2.2.-15-2005. Житлові будинки. Основні положення (зі змінами та доповненнями).
- **4.** ДБН В.2.2.-24:2009. Проектування висотних житлових і громадських будинків. – Київ: Мінрегіонбуд України, 2009.
- **5.** ДСТУ Б А.2.2-8:2010. Проектування. Розділ «Енрегоефективність» у складі проектної документації об'єктів.
- **6.** ДСТУ-Н Б В.2.5-40:2009. Інженерне обладнання будинків і споруд. Зовнішні мережі та споруди. Проектування та монтаж мереж водопостачання та каналізації з пластикових труб. – Київ: Мінрегіонбуд України, 2010.
- **7.** ДСТУ Н Б В.2.5-45:2010 Інженерне обладнання будинків і споруд. Настанова з проектування, монтажу та експлуатації внутрішніх

систем холодного та гарячого водопостачання, опалення і охолодження з використанням мідних безшовних круглих труб

- **8.** Кравченко В.С., Саблій Л.А., Давидчук В.І., Кравченко Н.В. Інженерне обладнання будівель: Підручник / За ред. В.С. Кравченка. – К.: «Видавничий дім «Професіонал», 2008. – 480 с.
- **9.** Кравченко В.С., Проценко С.Б., Кравченко Н.В. Розрахунок систем інженерного обладнання будівель: Навчальний посібник / За ред. В.С. Кравченка. – Рівне, вид-во НУВГП, 2012. – 440 с.
- **10.** Кравченко В.С., Саблій Л.А., Зінич П.Л. Санітарно-технічне обладнання будинків: Підручник. – К.: Кондор, 2007. - 458 с.

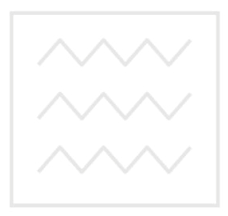

Національний університет водного господарства та природокористування